## 1/3 **Como acessar a votação pela área restrita do SINAIT no computador**

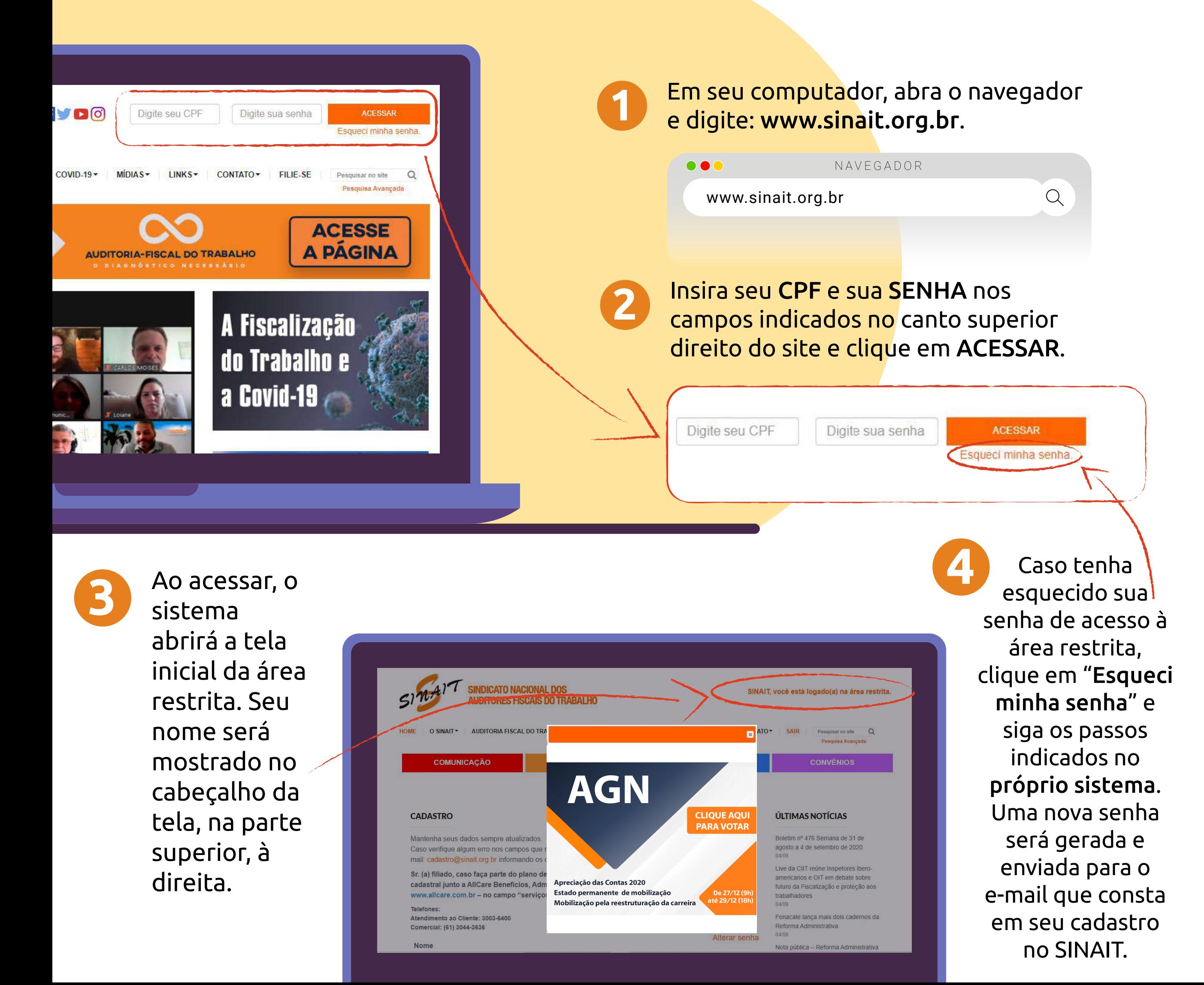

## **Como acessar a votação pela área restrita do SINAIT no computador**

Após logado, um banner será exibido com informações sobre a votação. Clique em "CLIQUE AQUI PARA VOTAR" e você será redirecionado para a página de votação.

**5**

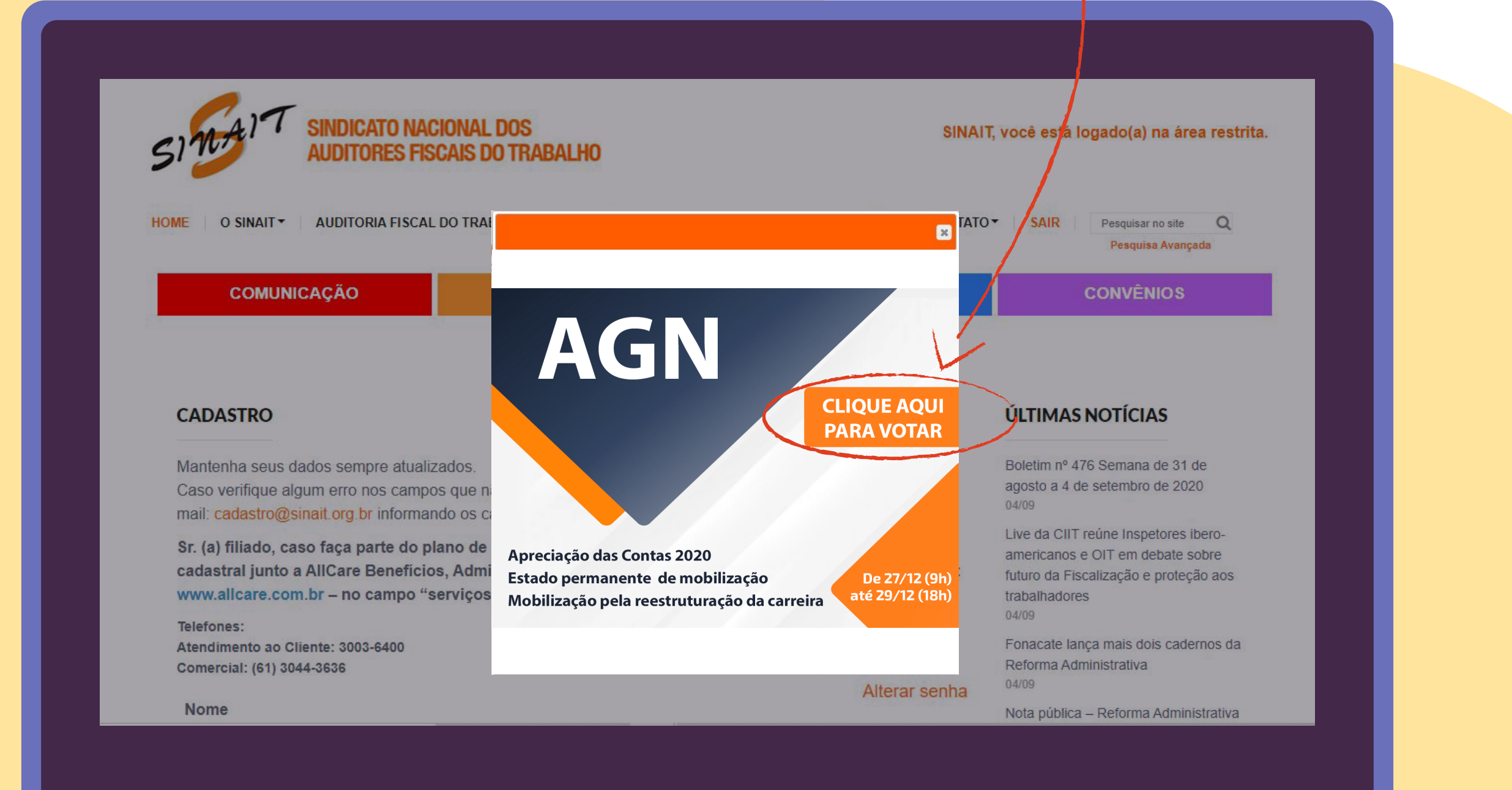

## **Como acessar a votacão através do celular ou aplicativo SINAIT**

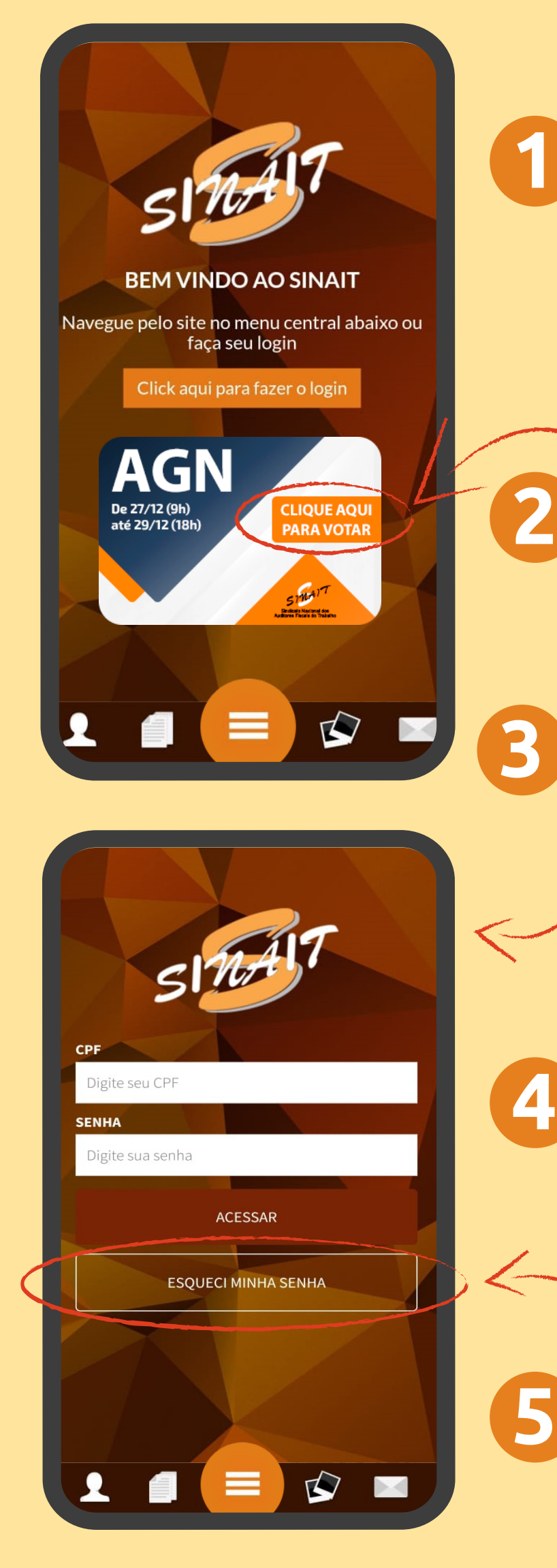

**1** Em seu aparelho, abra o navegador de internet e digite: www.sinait.org.br ou baixe e abra o APP SINAIT

NAVEGADOR

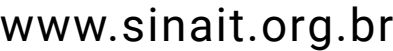

**2** Em seguida, clique em "CLIQUE AQUI PARA VOTAR" <sup>e</sup> você será redirecionado para a página de login.

Uma nova página será aberta. Nela, insira seu CPF e sua SENHA nos campos indicados e clique em ACESSAR.

Após o login, o BANNER de redirecionamento para o sistema de votação será exibido. Clique para votar.

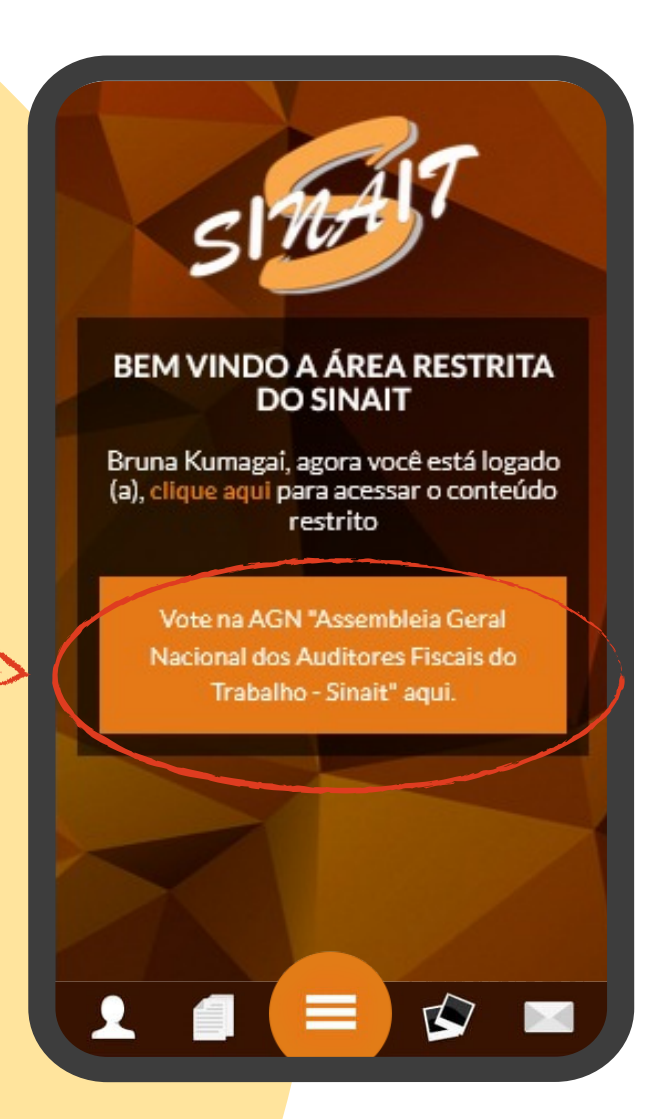

 $\mathbb{Q}$ 

Caso tenha esquecido sua senha de acesso à área restrita, clique em "Esqueci minha senha" e siga os passos indicados no próprio sistema. Uma nova senha será gerada e enviada para o e-mail que consta em seu cadastro no SINAIT.